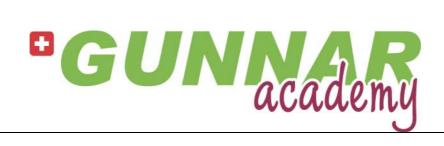

# GUNNAR MAT CREATOR GMC The First Training (V1.3)

## **Table of Contents**

| Installation                                            | 2  |
|---------------------------------------------------------|----|
| Program Group                                           | 2  |
| How to adjust Cut-Settings (Calibration of the machine) | 2  |
| How to Create a New Design                              | 2  |
| How to Create & Cut a Rectangle Shape                   | 2  |
| How to Create & Cut an Oval Shape                       | 3  |
| How to Create & Cut an Opening with Different Corners   | 4  |
| Cutting Layouts                                         | 5  |
| Cut Layouts in Create Mode                              |    |
| Cut Layouts in Cut Mode                                 |    |
| How to Create & Cut Inside Openings with Straight Tool  | 5  |
| How to Create & Cut Inside Openings with V-Groove Tool  | 5  |
| How to Create & Cut Inside Openings with Deboss Tool    | 6  |
| How to Cut From Front and From Back                     | 6  |
| How to Cut an Outside Cut only                          | 6  |
| How to Create a Double Mat Shape                        |    |
| How to Interrupt a Cutting Process                      | 7  |
| How to Proceed After Unintentional Halts                | 7  |
| How to Open an Existing Layout                          | 7  |
| How to Save a Layout                                    | 7  |
| How to Change the Basic Settings                        | 8  |
| Cut a Thin Mat                                          | 8  |
| Cut a Thick Mat                                         | 8  |
| Steps for Support                                       | 9  |
| GMC - HowTo Videos                                      | 10 |
| Beginner                                                | 10 |
| Intermediate                                            | 10 |
| Advanced                                                | 10 |

#### Installation

Insert the delivered USB Stick. If the AutoRun does not automatically start, please go to the USB Drive (e.g. E:) and double click on autorun.exe. Choose "Software" – "Setup GMC". In Setup choose your type of machine and proceed.

## **Program Group**

You find a program group named **GUNNAR MatCreator** in your Start Menu.

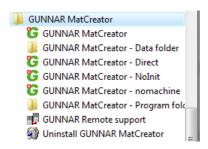

First, please power on the machine and wait for machine READY (blue light on F1hybrid, green light in Start button on 4001/3001/601).

Choose "GUNNAR MatCreator" (the first item) to start the software.

## How to adjust Cut-Settings (Calibration of the machine)

Always use the **Assistant** to readjust your settings like sizes, borders, overcuts. Choose 

Assistants from your [Help] Ribbon page to open the list of installed assistants. Select 

"Configuration Assistant" and navigate to the assistant-page you need.

## How to Create a New Design

Press CTRL – N to start a new design. All previously created shapes will be removed.

## How to Create & Cut a Rectangle Shape

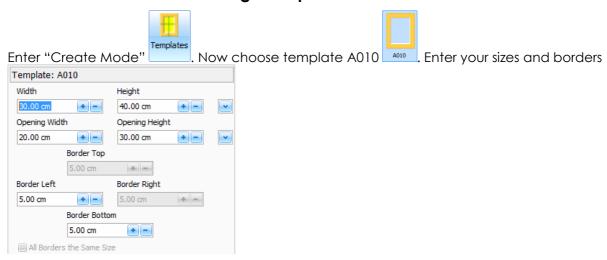

Now you have the rectangled shape on your right hand side. and finally click on If the shape fits your needs, please check the mat profile you want and then simply press BACK – if want to cut FROM FRONT, see "How to Cut From Front and From Back". Please note, that by default NO OUTSIDE CUT will be done - only the inside cuts will be processed. If you want to have an additional outside cut, press Next . Now you are in the "Arrange Mode". NOTE: Arrange mode will be handled in the extended training. If the layout fits your needs, press Next . Now in "Cut Mode" press Cut to cut the inside rectangled shape and afterwards the outside cut (90° head, if available). More detailed information is available in "My first Mat" at the HowTo documents (Ribbon "Help" - HowTo). How to Create & Cut an Oval Shape Enter "Create Mode" Now choose template A020 \_\_\_\_\_. Enter your sizes and borders and finally click on Now you have the oval shape on your right hand side. If the shape fits your needs, then simply press Prect Cut to produce your rectangle passepartout. Please note, that by default NO OUTSIDE CUT will be done - only the inside cuts will be processed. If you want to have an additional Outside cut, press Next Now you are in the "Arrange Mode". NOTE: Arrange mode will be handled in the extended training. If the layout fits your needs, press Next Now in "Cut Mode" press Cut inside oval shape and afterwards the outside cut (90° head, if available).

## How to Create & Cut an Opening with Different Corners

Enter "Create Mode" . Now choose template B150 . Select the wanted shape for each corner, by clicking with the right mouse button onto the appropriate corner of the opening.

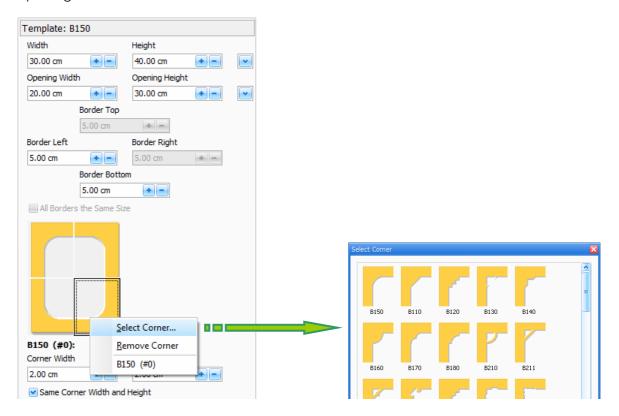

Enter your sizes and borders, as well as the additional corner sizes, and finally click on button. Now you have an opening with different corners on your right hand side. If the shape fits your needs, then simply press passepartout. Please note, that by default NO OUTSIDE CUT will be done – only the inside cuts will be processed.

NOTE: Arrange mode will be handled in the extended training.

If the layout fits your needs, press Next Next Now in "Cut Mode" press Cut to cut the inside shape and afterwards the outside cut (90° head, if available).

#### **Cutting Layouts**

In general, there are two ways of cutting layouts.

#### **Cut Layouts in Create Mode**

When you are in "Create Mode", and you have finished creating your design, you can immediately choose Direct Cut to cut your design. By default, your design will be cut from back and without an outside cut. This setting can be changed by pressing CTRL key when clicking on Direct Cut. The Configuration Center opens and gives you the possibility to setup these two options.

#### **Cut Layouts in Cut Mode**

When you have finished creating your design and you move ahead to the "Cut Mode" using

the button, you see the entire layout. Here you have all the possibilities, GMC offers you to set your cutting options, like cut oc only, Ignore VG, ...

#### How to Create & Cut Inside Openings with Straight Tool

When you are in Create Mode, you can select a shape and choose style "Straight" from the Properties pane, which is displayed at the bottom left.

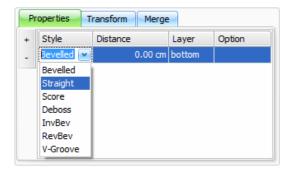

## How to Create & Cut Inside Openings with V-Groove Tool

When you are in Create Mode, you can select a shape and choose style "V-Groove" from the Properties pane, which is displayed at the bottom left. Additionally, you can add an extra cut (press on •) to the shape, and assign a V-Groove to this.

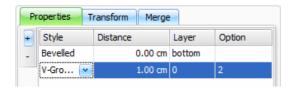

Finish your extra cut by entering the preferred distance (e.g. 1.00 cm), and/or the preferred width of the V-Groove in the Options column (e.g. 2.0 mm). Also adjust the "Layer column" to be "+0". Please also refer to "How to Create a V-Groove" in the HowTo documents.

## How to Create & Cut Inside Openings with Deboss Tool

When you are in Create Mode, you can select a shape and choose style "Deboss" from the Properties pane, which is displayed at the bottom left.

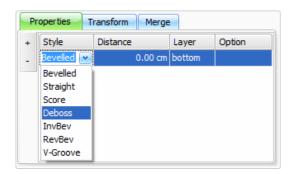

#### How to Cut From Front and From Back

In Create Mode, you can easily switch "cut from back" and "cut from front" by pressing CTRL key when clicking on Prect Cut. The Configuration Center opens and gives you the possibility to setup this option.

In Cut Mode, you can define whether to "cut from back" or "cut from front" by pressing F4 or by clicking on Cut from Front in the Cut Options Ribbon group.

## How to Cut an Outside Cut only

In Cut Mode you can use Cut ocoly to only cut the Outside Cuts on the layout. No inside cuts will be cut. You can use this option for example, to produce backboards.

#### How to Create a Double Mat Shape

In "Create Mode" choose a template you prefer (e.g. A010). Enter the measurements you need and click on button to confirm the template properties. Now, add an extra cut to the shape by clicking on in the Properties pane, which is displayed at the bottom left.

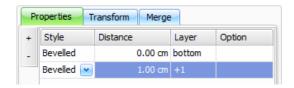

Enter the distance of the extra cut. Please check the Layer column – by default the layer is set to "+1", which means that the extra cut is placed on the next layer.

## How to Interrupt a Cutting Process

Whenever the machine is cutting, you can interrupt this process by hitting the "space bar" on your keyboard. At the next head up/down position, GMC gives you the possibility to "change the blade", to "resume" the cut or to "cancel" the cut.

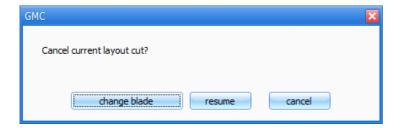

#### **How to Proceed After Unintentional Halts**

Always power off the controller - wait a couple of seconds - close the software - wait a couple of seconds. Restart the controller - wait for machine READY (blue light on F1hybrid, green light in Start button on 4001/3001/601).

Restart the software.

## How to Open an Existing Layout

In the "Arrange Mode" click on from the Ribbon group "File". A dialog is displayed, where you can select the layout you want to work with.

#### How to Save a Layout

In the "Arrange Mode" click on From the Ribbon group "File". A popup menu is displayed

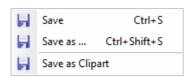

Choose "Save" to store your design. If this is the first time, you save your layout, a dialog is displayed, where you can define a filename.

## How to Change the Basic Settings

#### Cut a Thin Mat

Choose the mat profile (located in the Ribbon group Layer) with the mat thickness you need. E.g. "C3" 1.3 mm (0.05 inches) mat board.

C3 v

C7 ~

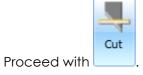

#### Cut a Thick Mat

Choose the Mat-Profile (located in the Ribbon group Layer) with the mat thickness you need. E.g. "C7" 2.8 mm (0.11 inches) mat board.

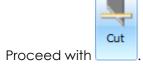

## **Steps for Support**

If detecting any problems always choose the Ribbon page "Help" – Support. Fill in the required information in the "Support Form" and send it to your nearest GUNNAR Partner. Always try to report your problem as detailed as possible – this helps the support team to quickly solve your request.

(\*) Fields where an input is required!

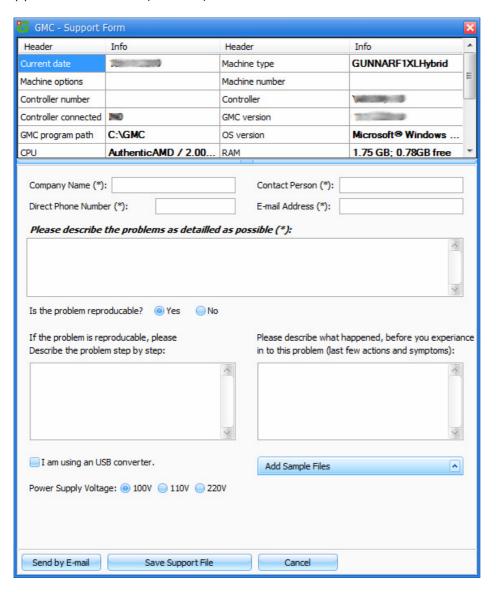

#### GMC - HowTo Videos

#### **Beginner**

GMC - How to Configure your Gunnar CMC.wmv

GMC - Template Input Features.wmv

GMC - Mat Profiles

GMC - Interface Customization.wmv

GMC - Dynamic Corner Templates.wmv

GMC - Grouping and Ungrouping Shapes.wmv

GMC - Importing Files from SPT32.wmv

GMC - Alignment Tools Overview.wmv

GMC - Catch Mode.wmv

#### Intermediate

GMC - Transform Tools - Scale Rotate and Mirror.wmv

GMC - Merge Features.wmv

GMC - Dynamic Snapping and Outside Measurement.wmv

GMC - Multi Copy Automatic Layout.wmv

GMC - Multi Copy for Multi Openings.wmv

GMC - Dynamic Shape Sizing.wmv

GMC - Multi-Opening Double Mat Demo.wmv

GMC - Multi-Opening Double Mat with VG Demo 1.wmv

GMC - Multi-Opening Double Mat with VG Demo 2.wmv

GMC - Multi-Opening Single Mat with V-Groove Demo.wmv

GMC - Multi-Layered Multi-Window Mat Demo.wmv

#### **Advanced**

GMC – Spliced Mat Systems.wmv

GMC - Double Mat and VG Demo.wmv

GMC - Double Mat Film Strip Demo Part 1.wmv

GMC - Double Mat Film Strip Demo Part 2.wmv

GMC - VG Around Multi Openings.wmv

GMC - Automatic Nesting.wmv

GMC - Text Mode - In Depth.wmv

GMC - Draw Mode Overview.wmv

GMC – Draw Mode – Adjusting a Template.wmv

GMC - Draw Mode - Fan Shape Demo.wmv

GMC - Importing From Corel Draw - Part 1.wmv

GMC - Importing From Corel Draw - Part 2.wmv